# AV Bridge

# Installation Guide

**Description** 

The Crestron® ZUMMESH-AVBRIDGE is an AV bridge that facilitates communication between a Zūm™ lighting system and a third-party AV system. The ZUMMESH-AVBRIDGE interfaces with the AV system using an RS-232 or USB cable. Without the need for a ZUM-FLOOR-HUB, the AV bridge converts a serial protocol to Zūm commands to, for example, recall a scene, disable an occupancy sensor, or change the room occupancy state.

# Additional Resources

To wire the ZUMMESH-AVBRIDGE, first make the power and communications connections. The AV Bridge can be powered from a 12-24Vdc power supply or via the USB connection. Make the connections from the ZUMMESH-AVBRIDGE to the AV system. For details, refer to the illustration that follows

Visit the product page on the Crestron website [\(www.crestron.com\)](http://www.crestron.com) for additional information and the latest firmware updates. Use a QR reader application on your mobile device to scan the QR image.

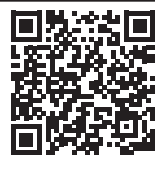

# Install the ZUMMESH-AVBRIDGE

The ZUMMESH-AVBRIDGE can be mounted onto any flat surface using three screws that are appropriate for the mounting surface (not included). For best results, position the device to avoid interference from nearby RF sources, obstructions, and metal surfaces.

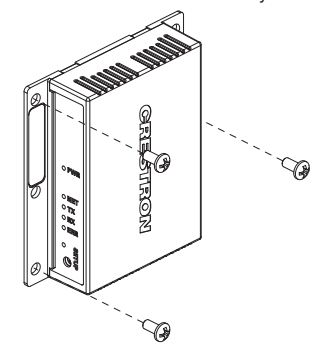

# Wire the ZUMMESH-AVBRIDGE

NOTE: Use the COM or COMPUTER port to make the connection to the AV system. Both connections cannot be used at the same time. If both connections are made, the ZUMMESH-AVBRIDGE will use USB to send commands.

NOTE: The LEDs on all ac-powered devices in the system flash when the system is in Joining mode.

• Using a keypad or j-box device, press the SETUP button 2 times, and then press the TEST button

NOTE: Joining mode is automatically entered after creating a new system. For details, refer to the Zūm Setup Guide (Doc. 7957) at www.crest

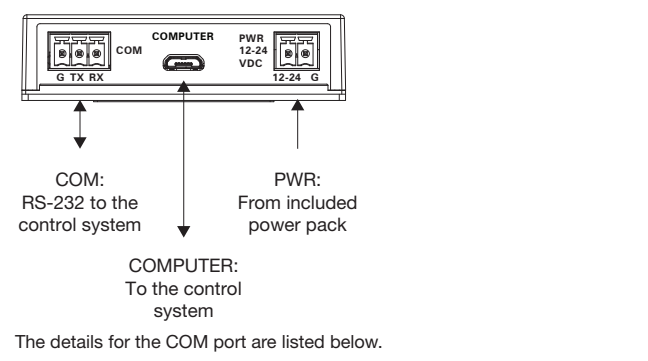

G: Ground TX: Transmit RX: Receive

NOTE: Press any button on a device that is part of the system to exit Joining mode. Joining mode exits automatically after 4 minutes.

Default serial protocol speed: 115.2k baud (8 data bits, 1 stop bits, no flow control, no parity).

# Creating a Zūm Commercial Lighting System

- NOTE: This can be performed on only one device in the room.
- NOTE: The device that is used to create the room is automatically added to the room. The device does not need to be added to the room.
- NOTE: A room can be created only from an ac-powered device.

To start a new Zūm Commercial Lighting System, press the SETUP button 5 times, and then press and hold the SETUP button for about 2 seconds. The LED will light. If the device is not factory fresh, hold the button for about 10 seconds. The LED illuminates for 3 seconds and then slowly flashes to indicate that the room is in Joining mode and that other devices can join the room.

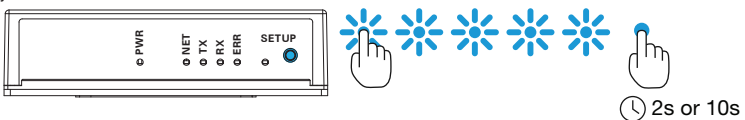

# Add the ZUMMESH-AVBRIDGE to a Zūm System

To add the ZUMMESH-AVBRIDGE to a Zūm system, first place the system in Joining mode, then add the ZUMMESH-AVBRIDGE to the system, and then exit Joining mode.

# Enter Joining Mode

#### To enter Joining mode, do the following:

To address specific room devices, the AV bridge communicates directly with the devices using an AV Bridge ID (AVID). The AVID consists of a K or L, to identify the category of the device as a keypad or load controller, and a two-digit number that is assigned for the device. The AVID can be, for example, L01, L02, K01, K02, K03, etc.

• Using a keypad, press and hold both the top and bottom buttons for about 5 seconds. The LED will light. Then, tap the top button once and then the bottom button once.

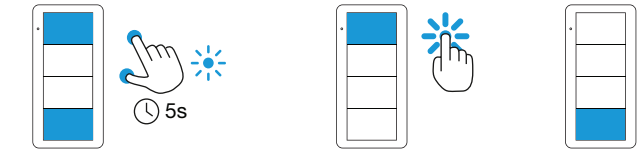

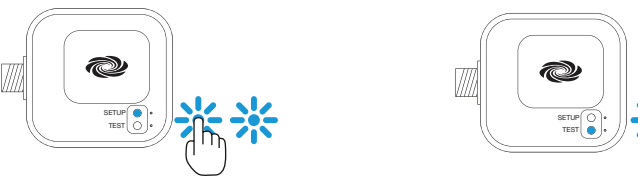

After a command is received by the AV Bridge, a feedback message may be generated. A feedback message is preceded by a ^ and is issued to acknowledge that the room changed state. Feedback messages may be sent when an AV system sends a command, a button is pressed in the room, or an occupancy sensor detects occupancy. Feedback messages are sent to the AV control system and must not get mixed with response or prompt text.

#### Add the ZUMMESH-AVBRIDGE to the System

NOTE: A Zūm mesh device can belong to only one room.

NOTE: The Zūm mesh device used to create the room is already part of the network. It does not need to be added to the network.

To add the ZUMMESH-AVBRIDGE to the system, press the SETUP button 3 times, and then press and hold it for about 2 seconds. The LED will light. Release the button when the LED lights. The LED flashes slowly to indicate that it is part of the room and that the room is still in Joining Mode.

NOTE: If the device is not factory fresh, hold the button for about 10 seconds. The LED will light.

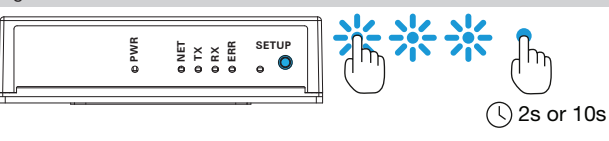

#### Exit Joining Mode

Press any button on a device that has already joined the network to exit Joining mode. For example, press the top button of a keypad or the SETUP button of a J-box device.

The Reset command resets the AV Bridge. When the AV Bridge is reset, a feedback response is issued by the AV Bridge.

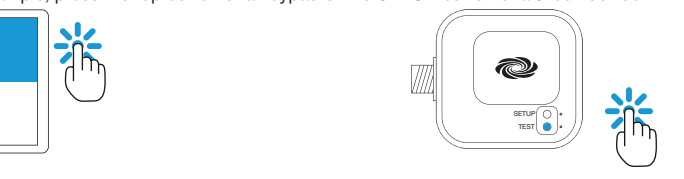

# AV Bridge Command List

NOTE: All commands and responses are case insensitive.

# AV Bridge Serial Protocol and Syntax

Data packets are carriage-return delimited (0xd) ASCII text (lines).

- NOTE: All text is case insensitive.
- Special Characters:
- Sent to the AV Bridge:
- ! Command: sets a value or triggers an action (e.g., lights off, recall scene, etc.)
- ? Request: used to query a value or state of a Zūm device (e.g., the dimmer level)
- \$ Pass-through command: used to invoke debug commands
- Sent from the AV Bridge:
- $\blacksquare$  ~ Response: sent in response to a command (!) or request (?)
- ^ Feedback: sent when a condition in the room changes (e.g., scene change, occupancy change, button press, etc.)
- \ line continuation: sent at end of a line when multiple responses are issued
- Line feeds (0x0a) are ignored.
- White space is not permitted in commands, except for pass-through commands. • After sending a packet to the AVB, characters sent before the AVB returns the "prompt"
- will be discarded. The prompt is "AVB>".

The AV Bridge responds to commands with the prompt "AVB>". If a command has a syntax or value error, an error message is sent before the prompt. When a command changes the room's state, it may trigger a feedback message. The Filter command may prevent certain commands from being displayed, depending on the filter level setting. Refer to the Filter command for details on feedback filtering.

# AV Bridge IDs

NOTE: The leading 0 is not needed when referencing an AVID; for example, L1 can be written as "L1" or "L01".

NOTE: In the commands that follow, "[id]" would be substituted with an AVID.

#### Error Responses

Error messages can be received from the AV system or the AV Bridge for the following reasons.

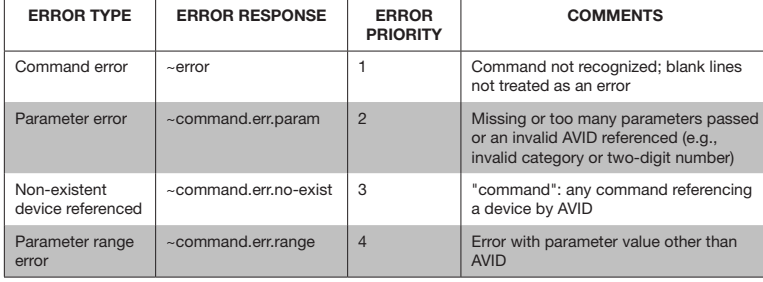

#### Feedback Messages

### NOTE: A Zūm Floor Hub and BLE phone app can also cause state changes.

### Administrator Commands

*Command Line Pass-Thru Command*

Lines that start with "\$" will be passed to the AV bridge's command line processor to allow low-level debugging of the system.

# *Debug Command*

The Debug command sets the debug control state. The debug state can also be queried. When the debug state changes, the feedback response is issued by the AV Bridge. *Debug Control Command*

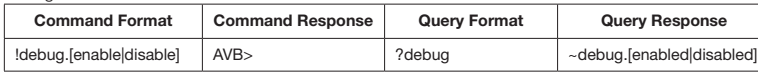

Enable debugging:

AVB> !debug.enable

AVB>

#### *Echo Command*

The Echo command enables or disables the device echo. The echo state can also be queried. When the echo state changes, the feedback response is issued by the AV Bridge.

# *Echo Command*

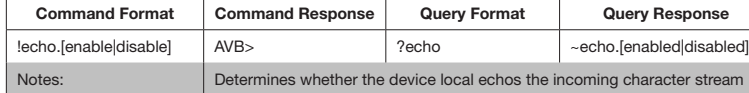

# Turn off Echo:

AVB> !echo.enable

AVB>

# *Fw (Firmware) Command*

The Fw query reports the version of the firmware.

# *Firmware Version Command*

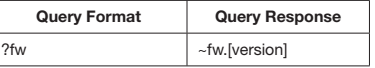

- Query the firmware version:
- AVB> ?fw
- ~fw.xxxyyyzzzz
- AVB>

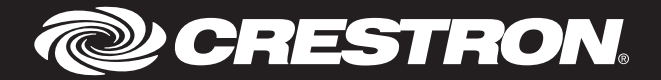

# *Reset Command*

*Reset AV Bridge Command*

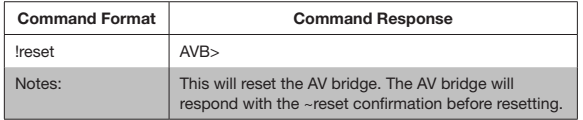

Reset the AV Bridge:

AVB> !reset AVB>

# *SetAVID Command*

The SetAVID pass-through command assigns an AVID to a device. This can be used to change an AVID when a device is replaced, or it can be used to implement preplanned AVID assignments based on the device's serial number. The -a parameter allows an AVID to be changed to another AVID. The -s parameter allows an AVID to be assigned to a device based on the device's serial number.

#### *SetAVID Command*

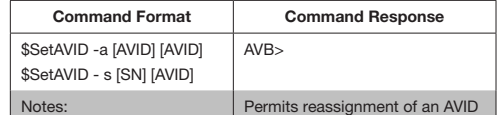

#### Replace AVID L01 with L03:

AVB> \$SetAVID -a [L01] [L03]

# AVB>

Assign AVID L04 to serial number 123456789: AVB> \$SetAVID -s [L04] [123456789]

AVB>

# *DeleteDev Command*

The DeleteDev pass-through command deletes a device from the AV Bridge. This can be used to free up an AVID for use by another device, or it can be used to remove a device from the system. The -a parameter allows an AVID to be removed using an AVID. The -s parameter allows an AVID to be removed from a device based on serial number.

# *DeleteDEV Command*

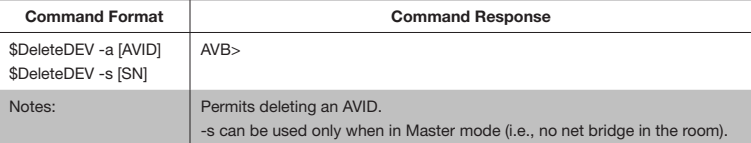

#### Delete AVID L01:

AVB> \$DeleteDEV -a [L01]

#### AVB>

Delete the AVID from a device with the serial number 123456789:

AVB> \$DeleteDEV -s [123456789] AVB>

#### Z**ū**m Network Management Functions

#### *Permitjoin Command*

The Permitjoin command places the room into Joining mode. The room's permitjoin state can also be queried.

#### *Enable/Disable Joining Command*

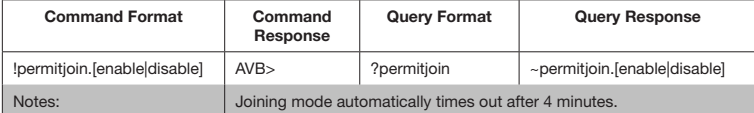

#### Enter Joining mode:

AVB> !permitjoin.enable AVB>

#### *Form Command*

The Form command creates a new Zūm network.

# *Form Network Command*

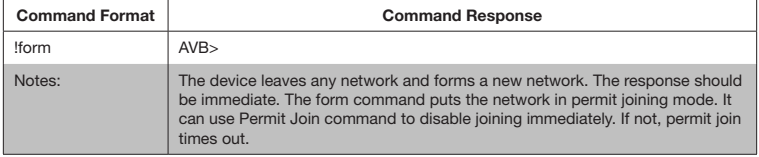

#### *Identify Command*

The Identify command identifies ac-powered Zūm devices that are part of the network by flashing their LED.

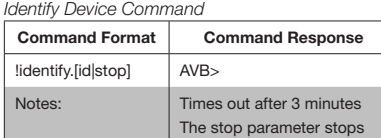

#### Identify load controller with AVID L01:

AVB> !identify.L01

AVB>

# *Join Command*

The Join command tells a device to join a Zūm network that is in Joining mode. *Join Network Command*

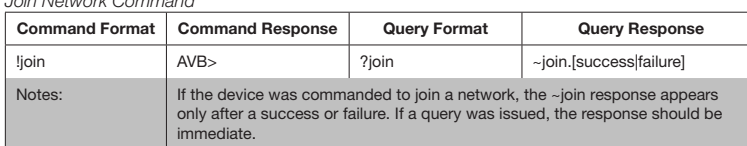

The Level command sets the load controller level. The load controller level can also be queried. When the load controller's state changes, the feedback response is issued by the AV **Bridge** 

### Join a network that is in Joining mode:

AVB> !join ~join.success

AVB>

# Request the join state of the device:

AVB> ?join ~join.success

AVB>

# *Button Command*

The Button response is sent in response to a button press.

# *Button Actions Command*

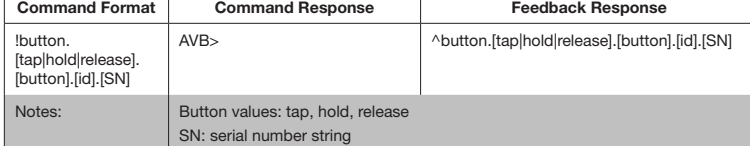

#### When the AV Bridge receives information about a button 1 hold from a keypad with AVID

K01, the AV Bridge sends the following response:

# AVB> ^button.hold.1.K01.123456789

# *Level Command*

*Direct Dimmer Levels Command*

- AVB> ?dev
- ~dev.L01.active.123456789\
- ~dev.K01.active.213456789\ ~dev.L02.missing.312456789  $ATD<$

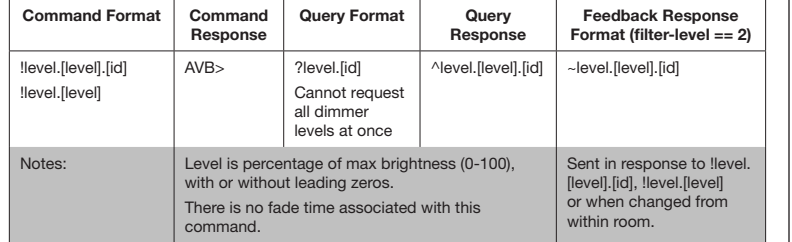

Establish a 50% load level for the load controller assigned to AVID L01:

AVB> Llevel.50.L01

AVB>

AVB> ^level.50.L01

Set all load controllers to 100 (when there are two load controllers in the room—AVID L01 and L02)?

AVB> !level.100

AVB>

AVB> ^level.100.L01

AVB> ^level.100.LO2

### Request a load level of the load controller assigned to AVID L02:

AVB> ?level.L02

~level.74.L02 AVB>

# *Filter Command*

The Filter command sets the feedback message filtering. The filtering state can also be queried.

# *Filter Command*

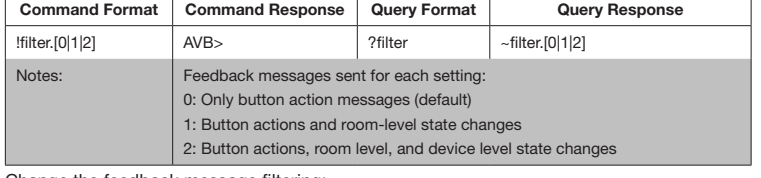

# Change the feedback message filtering:

AVB> !filter.2 AVB>

#### *Dev Command*

The Dev command forms a list of all devices in the room.

#### *List Devices Command*

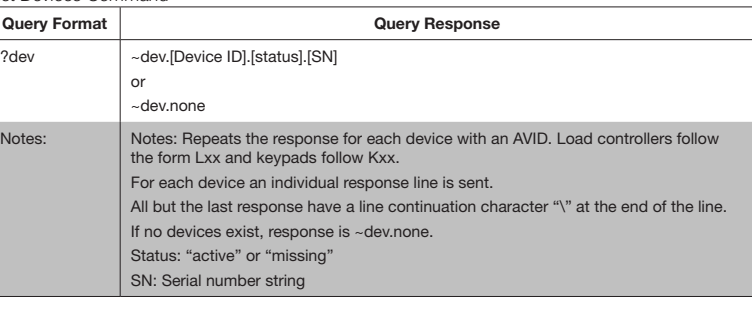

List all devices on the Zum network:

#### *Plug Command*

The Plug command turns the plug load controller on or off. The plug load controller state can also be queried. When the plug load controller's state changes, the feedback response is issued by the AV Bridge.

#### *Plug Load Control / Feedback Command*

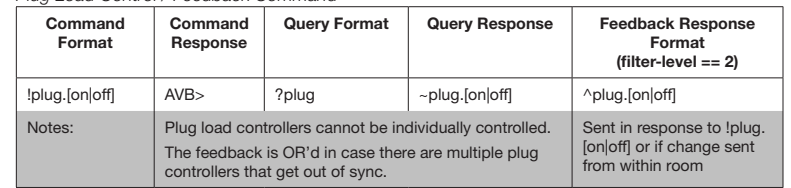

Turn on the plug load controllers:

AVB> !plug.on

AVB>

# AVB> ^plug.on

# *Ramp Command*

The Ramp command increases or decreases the dimmer levels. When the ramp state changes, the feedback response is issued by the AV Bridge.

#### *Ramp - Raise/Lower/Stop Lights Command*

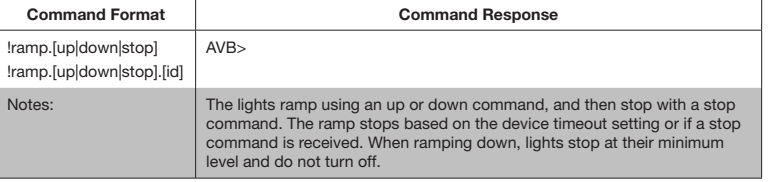

CAUTION: Changes or modifications not expressly approved by the manufacturer responsible for ance could void the user's authority to operate the equipment.

# Ramp up all load controllers. To prevent ramping to 100, issue the ramp stop command:

AVB> !ramp.up AVB>

AVB> !ramp.stop

### AVB>

#### *Scenesave Command*

The Scenesave command saves the current light levels as a scene.

# *Scenesave Command*

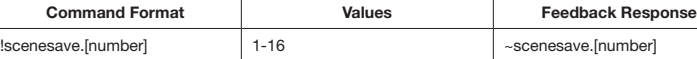

Save the current light levels for scene 5:

AVB> !scenesave.5

AVB>

#### *Sync Command*

The Sync command queries the system to verify that an AV Bridge is present. When the AV Bridge is booted up, a feedback response is issued by the AV Bridge.

- Increase the separation between the equipment and receiver.
- Connect the equipment into an outlet on a circuit different from that to which the receiver is connected.
- Consult the dealer or an experienced radio/TV technician for help.

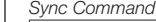

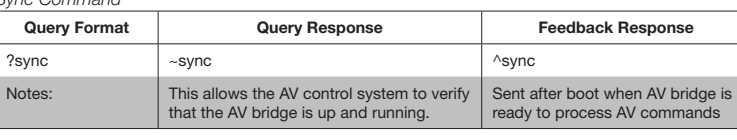

Query the sync status:

AVB> ?sync ~sync

AVB>

#### Room-Level Commands

Room-level commands send command and request commands to an entire room. Responses are sent based on the state of the room.

> Crestron Electronics, Inc. Installation Guide - DOC. 7916B 15 Volvo Drive, Rockleigh, NJ 07647 (2047921) Tel: 888.CRESTRON **11.17** Fax: 201.767.7576 Specifications subject to exercise the state of the state of the Specifications subject to exercise the state of the state of the state of the state of the state of the state of the state of the state of

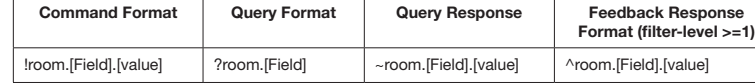

#### *Scene Command*

The Scene command sets the room lights to their scene levels. The room's current scene can also be queried. When the room's scene changes, the feedback response is issued by the AV Bridge.

#### *Scene Command*

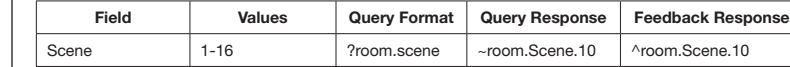

Set a room-level scene to scene 1:

AVB> !room.scene.1

AVB>

AVB> ^room.scene.1

Request the current scene in the room:

AVB> ?room.scene ~room.scene.# AVB>

*Occupancy Command*

The Occupancy command sets the room occupancy state for the room. The room's occupancy state can also be queried. When the room's occupancy state changes, the

feedback response is issued by the AV Bridge.

*Occupancy Command*

Field Values Query Format Query Response Feedback Re-

sponse

Vacant

?room.occupancy ~room.occupancy.

[occupied|vacant]

^room.occupancy. [occupied|vacant]

Set the room as vacant: AVB> !room.occupancy.vacant

AVB>

Occupancy | Occupied,

AVB> ^room.occupancy.vacant

### *Occ-action Command*

The Occ-action command enables or disables the occupancy action state for the room. The room's occupancy action status can also be queried. When the room occupancy action status changes, the feedback response is issued by the AV Bridge.

#### *Occ-action Command*

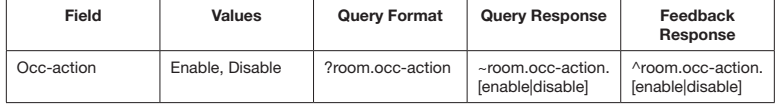

Disable occupancy actions:

AVB> !room.occ-action.disable AVB>

#### AVB> ^room.occ-action.disable

#### Query occupancy action status:

AVB> ?room.occ-action ~room.lights.off

AVB>

# *Lights Command*

The Lights command toggles the lights for the room. The room's light state can also be queried. When the room light status changes, the feedback response is issued by the AV Bridge.

#### *Lights Command*

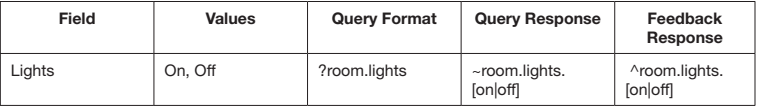

#### Enable occupancy actions:

AVB> !room.lights.on

AVB>

# AVB> ^room.lights.on

Query lights status: AVB> ?room.lights ~room.lights.on AVB>

#### *Photo Command*

The room's photocell value can be queried. When the room's photocell value changes, the feedback response is issued by the AV Bridge.

# *Photo Command*

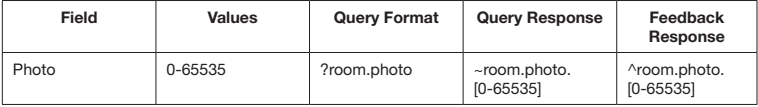

# Query photocell level:

AVB> ?room.photo ~room.photo.6813

AVB>

# *Daylight-Action Command*

The Daylight-Action command enables or disables daylighting for the room. The room's daylight-action value can also be queried. When the room's daylight-action value changes, the feedback response is issued by the AV Bridge.

#### *Daylight-action Command*

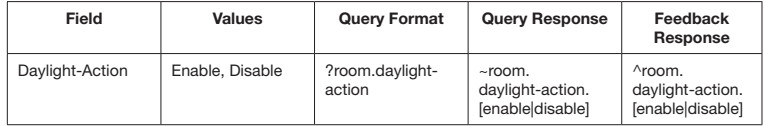

#### Enable daylight action:

AVB> !room.daylight-action.enable AVB>

# AVB> ^room.daylight-action.enable

Query daylight-action status: AVB> ?room.daylight-action ~room.daylight-action.enable

AVB>

# Federal Communications Commission (FCC) Compliance Statement

This device complies with part 15 of the FCC Rules. Operation is subject to the following conditions: (1) This device may not cause harmful interference and (2) this device must accept any interference received, including interference that may cause undesired operation.

NOTE: This equipment has been tested and found to comply with the limits for a Class B digital device, pursuant to part 15 of the FCC Rules. These limits are designed to provide reasonable protection against harmful interference in a residential installation. This equipment generates, uses and can radiate radio frequency energy and, if not installed and used in accordance with the instructions, may cause harmful interference to radio communications. However, there is no guarantee that interference will not occur in

#### a particular installation. If this equipment does cause harmful interference to radio or television reception, which can be determined by turning the equipment off and on, the user is encouraged to try to correct the interference by one or more of the following measures:

• Reorient or relocate the receiving antenna.

Industry Canada (IC) Compliance Statement

CAN ICES-3 (B)/NMB-3(B)

The product warranty can be found at [www.crestron.com/warranty](http://www.crestron.com/warranty).

/opensource.

The specific patents that cover Crestron products are listed at [patents.crestron.com](http://patents.crestron.com). Certain Crestron products contain open source software. For specific information, please visit

Crestron, the Crestron logo, and Zūm are either trademarks or registered trademarks of Crestron Electronics, Inc. in the United States and/or other countries. Other trademarks, registered trademarks, and trade names may be used in this document to refer to either the entities claiming the marks and names or their products. Crestron disclaims any proprietary interest in the marks and names of others. Crestron is not responsible for errors in typography or photography. This document was written by the Technical Publications department at Crestron. ©2017 Crestron Electronics, Inc.